**Measurement Guide**

# **Electromagnetic Field (EMF) Measurements Option 444**

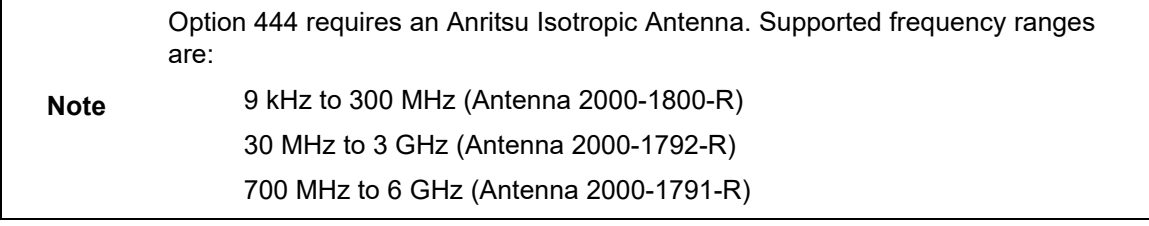

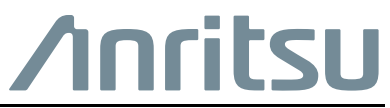

Part Number: 10580-00455 Revision: A Published: December 2018 Copyright 2018 Anritsu Company, USA. All Rights Reserved.

#### **Trademark Acknowledgments**

Site Master, Spectrum Master, Cell Master, and LMR Master are trademarks of Anritsu Company.

#### **Notice**

Anritsu Company has prepared this manual for use by Anritsu Company personnel and customers as a guide for the proper installation, operation and maintenance of Anritsu Company equipment and computer programs. The drawings, specifications, and information contained herein are the property of Anritsu Company, and any unauthorized use or disclosure of these drawings, specifications, and information is prohibited; they shall not be reproduced, copied, or used in whole or in part as the basis for manufacture or sale of the equipment or software programs without the prior written consent of Anritsu Company.

#### **Updates**

Updates, if any, can be downloaded from the Anritsu website at: <http://www.anritsu.com>

For the latest service and sales contact information in your area, please visit: <http://www.anritsu.com/contact-us>

## **Product Information, Compliance, and Safety**

Read the Handheld Instruments Product Information, Compliance, and Safety Guide (PN: 10100-00065) for important safety, legal, and regulatory notices before operating the equipment. For additional information and literature covering your product, visit the product page of your instrument and select the Library tab.

## **Table of Contents**

## **[Chapter 1—General Information](#page-4-0)**

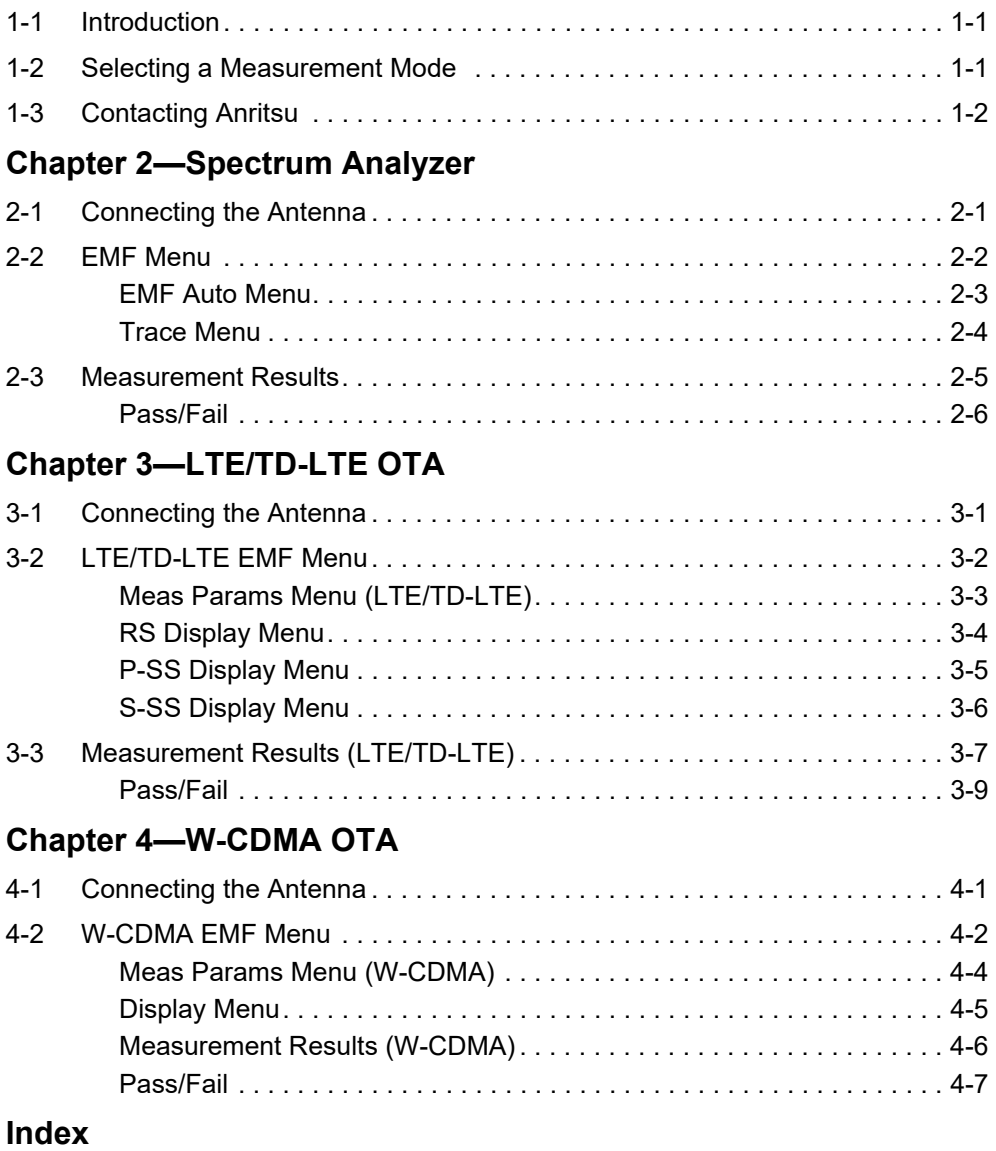

## <span id="page-4-0"></span>**Chapter 1 — General Information**

## <span id="page-4-1"></span>**1-1 Introduction**

This Measurement Guide describes Electromagnetic Field (EMF) measurement functions available as Option 444 on Anritsu RF and Microwave Handheld Instruments. Option 444 must be used in conjunction with an Anritsu isotropic antenna, at a frequency range that is within specification of the instrument and antenna used.

EMF test functions are available in the following measurement modes:

- **•** Spectrum Analyzer
- **•** Over-the-Air LTE and TD-LTE
- **•** Over-the-Air W-CDMA

**Note** Not all instrument models offer every option. Refer to the Technical Data Sheet of your instrument for available options.

## <span id="page-4-2"></span>**1-2 Selecting a Measurement Mode**

To switch to another measurement mode, or application:

- **1.** Press the **Shift** front panel key, followed by **Mode** (9). The Mode Selector dialog opens.
- **2.** Use the arrow keys or rotary knob, or press the touch screen to highlight the desired measurement mode. The list of available applications depends on the options that are installed and activated on your instrument. See [Figure 1-1](#page-4-3).
- **3.** Press **Enter**.

<span id="page-4-4"></span>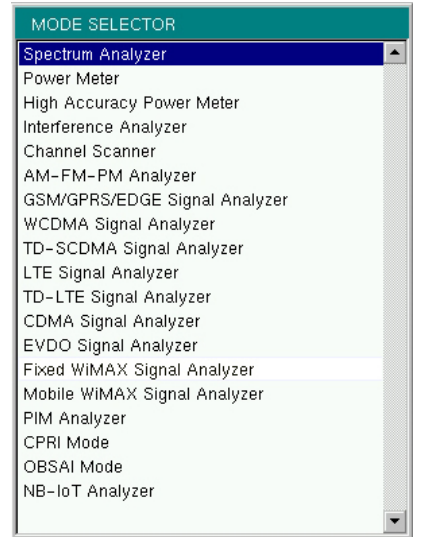

<span id="page-4-3"></span>**Figure 1-1.** Mode Selector Dialog Box

On instruments that have a front panel **Menu** key, an alternate method of changing the measurement mode is to press **Menu**, then press the appropriate application icon on the touch screen.

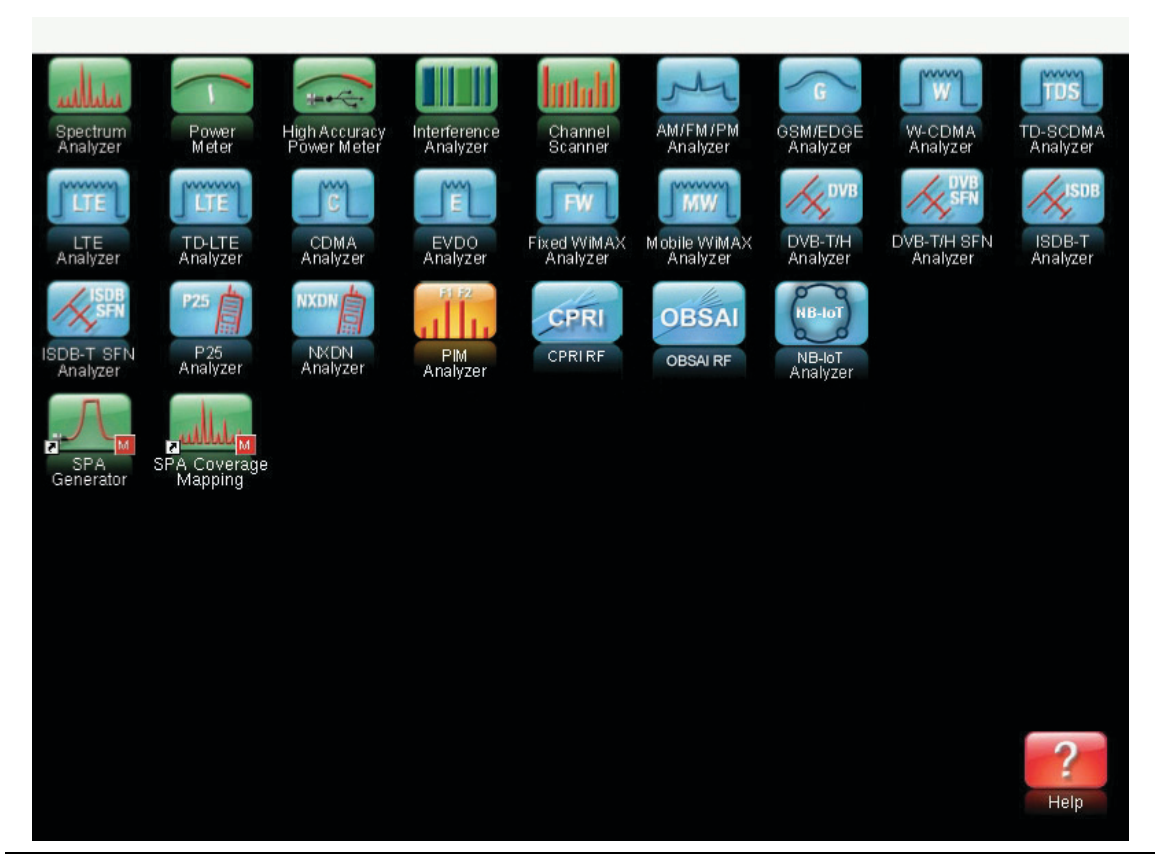

**Figure 1-2.** Menu Key Screen - Application Icons and User-Defined Shortcuts

## <span id="page-5-1"></span><span id="page-5-0"></span>**1-3 Contacting Anritsu**

To contact Anritsu, please visit:

<http://www.anritsu.com/contact-us>

On this page you can find links to sales, service, and support contact information for your country or region. You can also provide online feedback, complete a "Talk to Anritsu" form to have your questions answered, or obtain other services offered by Anritsu.

Updated product information can be found on the Anritsu website:

<http://www.anritsu.com/>

Search for the product model number. The latest documentation is on the product page under the Library tab.

## <span id="page-6-0"></span>**Chapter 2 — Spectrum Analyzer**

## <span id="page-6-1"></span>**2-1 Connecting the Antenna**

- **1.** Connect the antenna RF connector to the **Analyzer/RF In** port on the instrument. See [Figure 2-1.](#page-6-2) The antenna connector must be *finger* tight.
- **2.** Connect the antenna USB connector to one of the USB Type A ports on the instrument.

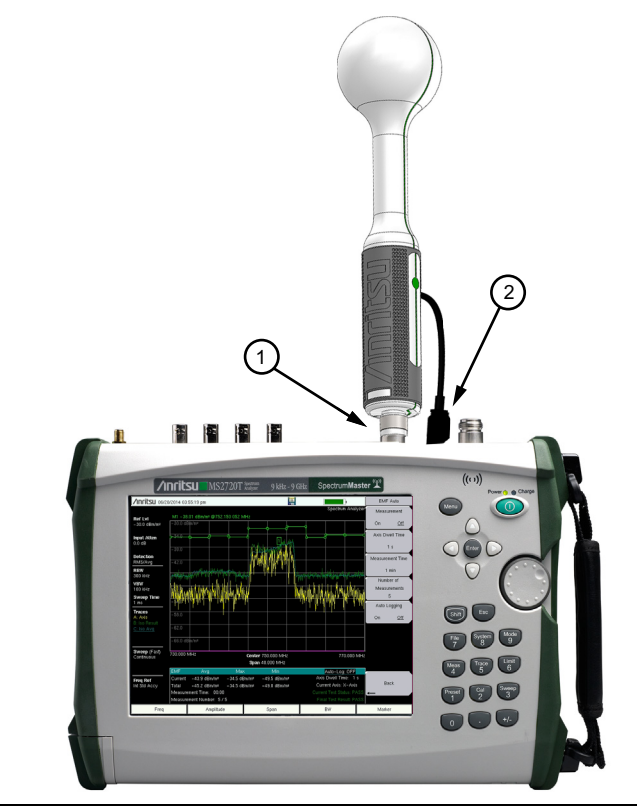

**Figure 2-1.** Connecting the Anritsu Isotropic Antenna

<span id="page-6-2"></span>**Note** For general spectrum analyzer measurement setup information, refer to the *Spectrum Analyzer Measurement Guide* (PN: 10580-00349).

## <span id="page-7-2"></span><span id="page-7-0"></span>**2-2 EMF Menu**

Key Sequence: **Shift** > **Measure** (**4**) key > Power and Bandwidth > EMF Measurement

| <b>EMF</b><br>Qn<br>Off<br>Automated    | On/Off: This is the main EMF Measurement On/Off button. Press this key to<br>switch EMF On and Off. The start and stop frequencies must be within the<br>range of the spectrum analyzer and isotropic antenna used, and the antenna<br>must be connected. The detection type is automatically changed to RMS/Avg<br>when EMF is On. It is restored to the previous detection setting when EMF is<br>Off. |
|-----------------------------------------|----------------------------------------------------------------------------------------------------|
| Measurements                            | Note: You are prompted with warning messages if the antenna is not<br>connected or if the frequency span of the analyzer is outside the antenna<br>range.                                                                                                    |
| Limits                                  | Automated Measurements: Opens the "EMF Auto Menu" on page 2-3<br>where you can set up EMF parameters and start the measurement. EMF<br>must be turned On.                                                                                                    |
| <b>ICNIRP Limit</b><br><b>On</b><br>Off | Limits: This is a shortcut to the standard spectrum analyzer Limits menu<br>(Shift $>$ Limit (6)). For EMF measurements, only the upper limit line is used<br>for testing the pass/fail condition. Multi-segment limit lines can also be<br>created.                                                                                                    |
| Units                                   | <b>ICNIRP Limit On/Off:</b> Turning this On creates a limit line consistent with the<br>guidelines of the International Commission on Non-Ionizing Radiation<br>Protection. Trace C contains the averaged isotropic result and is tested<br>against this limit line, and then the Pass/Fail status is updated.                                                                                           |
| Trace                                   | Units: The unit choices are dBm/m <sup>2</sup> , dBV/m, dBmV/m, dBuV/m, V/m, W/m <sup>2</sup> ,<br>$dBW/m2$ , A/m, dBA/m, W/cm <sup>2</sup> . dBm/m <sup>2</sup> is the default.                                                                                                    |
| <b>Back</b>                             | Trace: Opens the "Trace Menu" on page 2-4.                                                                                                    |
|                                         | <b>Back:</b> Returns to the Power and BW Menu.                                                                                                    |

<span id="page-7-1"></span>**Figure 2-2.** EMF Menu

## <span id="page-8-0"></span>**EMF Auto Menu**

Key Sequence: **Shift** > **Measure** (**4**) key > Power and Bandwidth > EMF Measurement > Automated Measurements

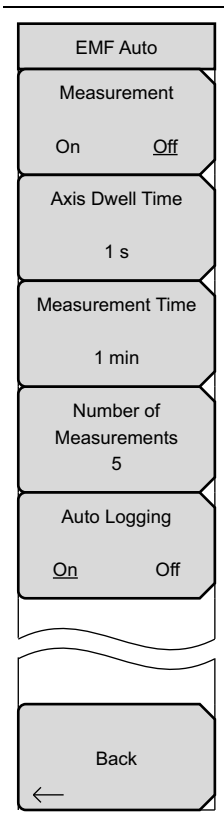

<span id="page-8-1"></span>**Measurement On/Off:** Starts the EMF Measurement. The Dwell Time, Measurement Time, and other related parameters must be set before starting the measurement. This button is useful for stopping or restarting measurements when settings need to be changed. When the measurement is in progress, access to other menus and key presses are blocked. The Measurement On/Off key is then the only key that can be accessed.

Measurement/Setup save is not permitted when EMF Automated Measurement is turned On. At the end of the measurement, the button will automatically be updated to Off and access to all menus restored.

**Axis Dwell Time:** Specifies the time spent on each axis. The sweeps are averaged and saved for further computation.

**Measurement Time:** Sets the duration of each EMF measurement from one minute up to 30 minutes. The default is 6 min. For example, if Axis Dwell Time is set to 1 s and Measurement Time is 1 min, you will get one isotropic result after 3 s and approximately 20 at the end of the one-minute measurement.

The Current row in the summary table at the bottom of the screen displays a running average, max and min of these isotropic results every 3 s. The displayed values are computed from all measurements completed thus far within the measurement time. At the end of the measurement time, the Current row is cleared and the Total row is updated with the max, min, and running average of all isotropic results (20 in this example).

**Number of Measurements:** Sets the number of EMF measurements to complete from 1 up to 10,000. The EMF test is fully executed when the specified number of measurements have completed.

**Auto Logging On/Off:** Auto Logging is On by default. This must be selected prior to starting the measurements for the results to be logged. The average, max, and min values of each isotropic set of three axes, the isotropic trace data, and the computed total average, max, and min values are saved in a tab delimited text file in internal memory.

The location of this log file is a new folder named with the current time stamp followed by \_1, and created in "/Internal Memory/EMF/". The folder can hold 100 files. Each file holds five measurements. The 101<sup>st</sup> file and the files created thereafter are stored in a new folder with the same time stamp as the first, followed by  $2$  (then  $3$ , and so on). Each file has its own time stamp.

**Back:** Returns to the ["EMF Menu" on page 2-2.](#page-7-0)

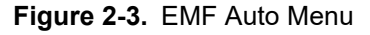

#### <span id="page-9-1"></span><span id="page-9-0"></span>**Trace Menu**

Key Sequence: **Shift** > **Measure** (**4**) key > Power and Bandwidth > EMF Measurement > Trace

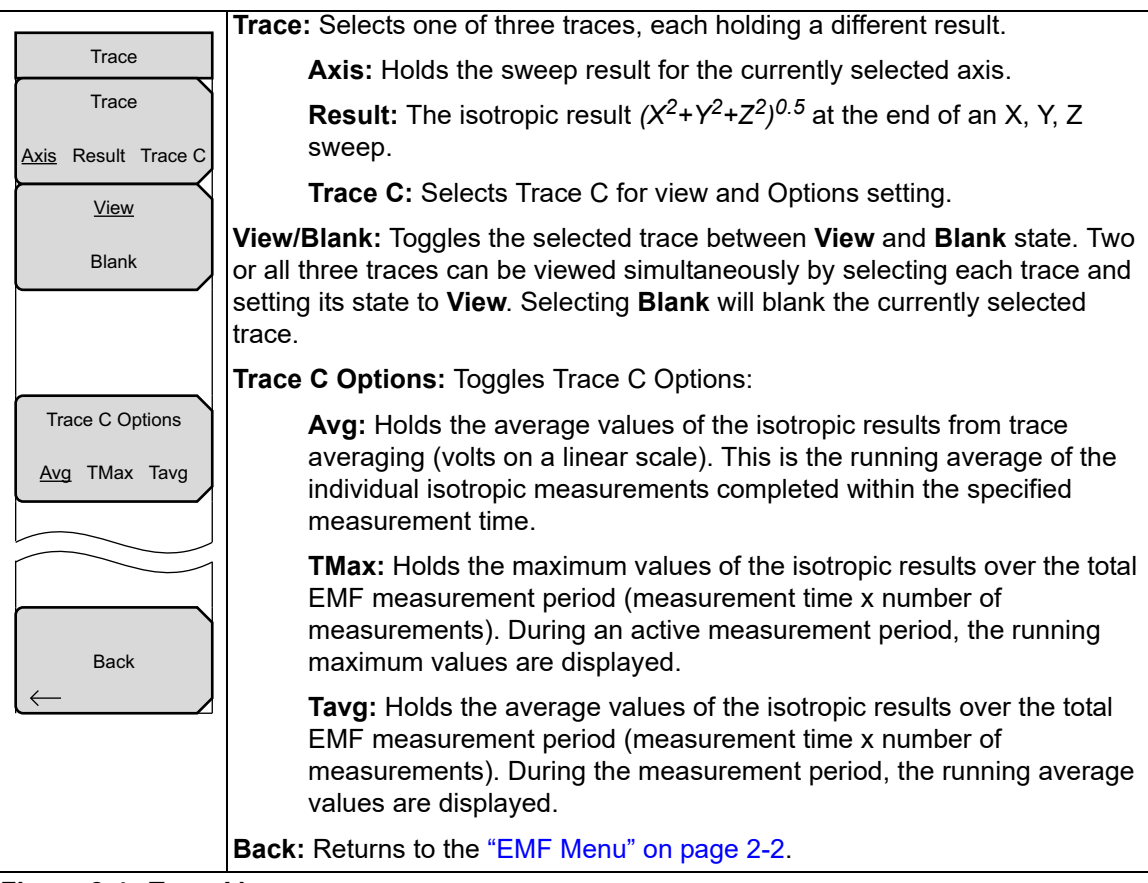

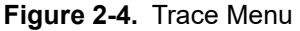

## <span id="page-10-0"></span>**2-3 Measurement Results**

After completing the data collection for the three axes, the Isotropic Result is calculated and displayed. In addition to the three traces displayed on the user interface (Axis Sweep Data, Current Isotropic Result, and Average Isotropic Result/Measurement), the max, min, and average values of the Isotropic Result traces are also computed and displayed in the table below the graph region. See [Figure 2-5](#page-10-1). The average value is computed as:

#### *sum of the 551 trace point amplitudes / 551*

The Current row displays values computed for all measurements completed thus far, as indicated by Measurement Number (2/5, for example) at the bottom of the table. At the end of the specified measurement time, the current max, min, and average values are copied to the Total row. The Current row is then cleared for the next measurement. The Isotropic Results are updated until the set number of measurements have completed or you stop the measurements by pressing the Measurement On/Off key.

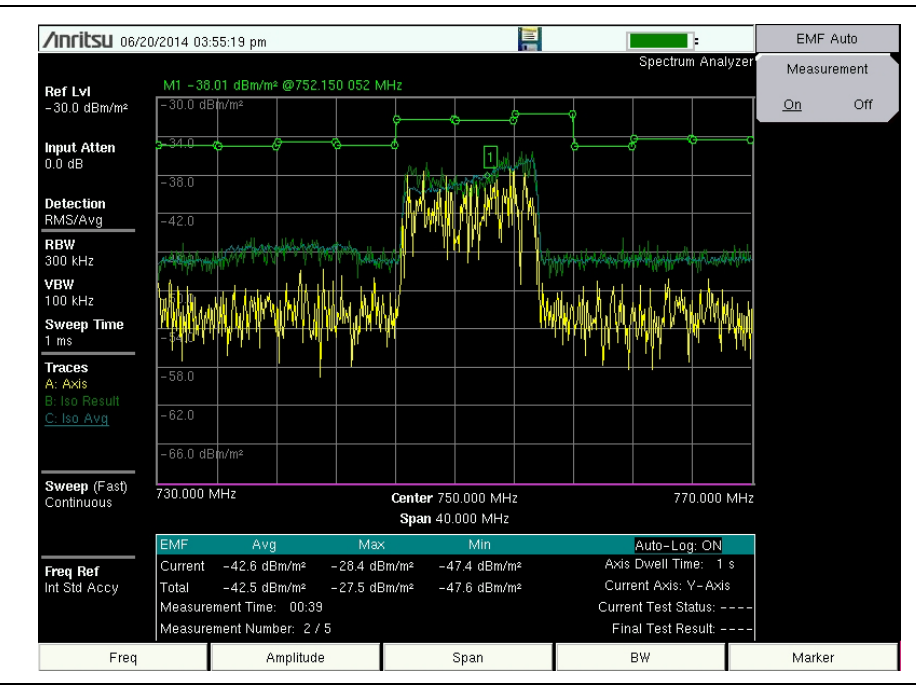

<span id="page-10-1"></span>**Figure 2-5.** EMF Measurement Display

### <span id="page-11-0"></span>**Pass/Fail**

The limit check is done at the end of each measurement and determines the Pass/Fail status of the tests. The limit line, if selected, is applied against the Iso Avg trace. To show or hide the Current Test Status and Final Test Result, press the Limits submenu key in the EMF menu (see [Figure 2-2 on page 2-2\)](#page-7-1), then press the On/Off key.

At the end of the specified measurement time and if the trace exceeds the selected limit, a FAIL is recorded and the Current Test Status in the summary table is updated to FAIL. In that case, the Final Test Result is immediately displayed as a FAIL. If the Average Isotropic Result does not cross the limit line, then the Current Test Status is updated to PASS and stays this way for a few sweeps. The Current Test Status is then updated to "--". See [Figure 2-5](#page-10-1)  [on page 2-5](#page-10-1). If all of the measurements pass, the Final Test Result is updated to PASS. See [Figure 2-6](#page-11-1).

If Auto Logging is set to On prior to starting the measurements, Pass/Fail results are saved in a log file with the Isotropic Results. Refer to ["EMF Auto Menu" on page 2-3.](#page-8-0)

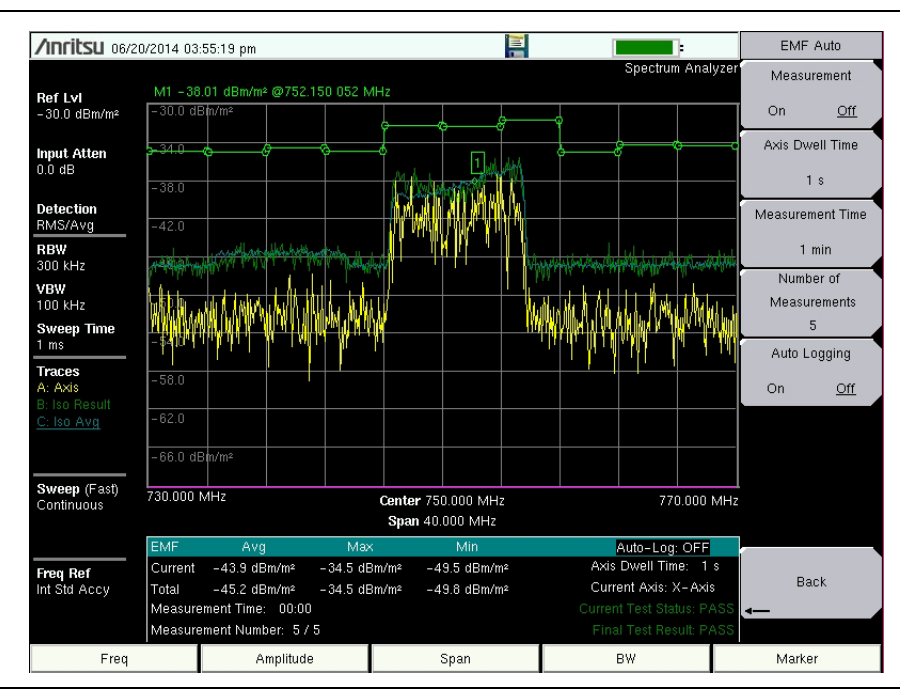

<span id="page-11-1"></span>**Figure 2-6.** EMF Test Pass/Fail Status

## <span id="page-12-0"></span>**Chapter 3 — LTE/TD-LTE OTA**

## <span id="page-12-1"></span>**3-1 Connecting the Antenna**

- **1.** Connect the antenna RF connector to the **Analyzer/RF In** port on the instrument. See [Figure 3-1.](#page-12-2) The antenna connector must be *finger* tight.
- **2.** Connect the antenna USB connector to one of the USB Type A ports on the instrument.

<span id="page-12-3"></span>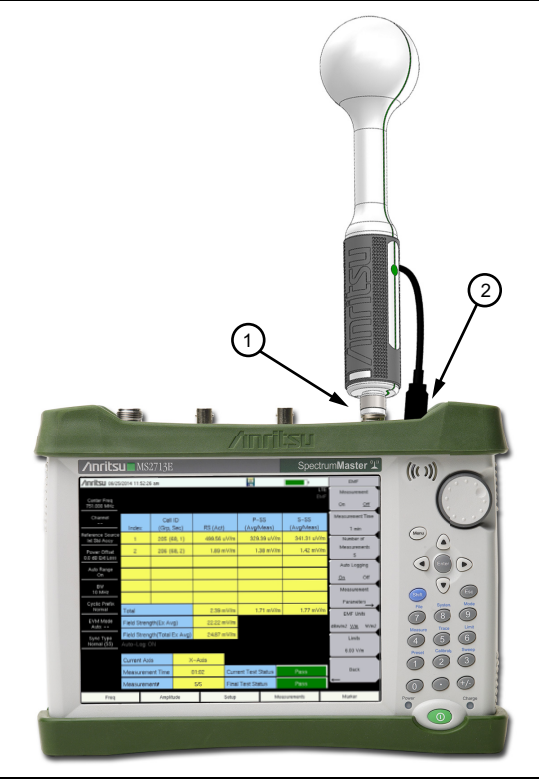

<span id="page-12-2"></span>**Figure 3-1.** Connecting the Anritsu Isotropic Antenna

**Note** For general LTE and TD-LTE Over-the-Air measurement setup information, refer to the *3GPP Signal Analyzer Measurement Guide* (PN: 10580-00234).

## <span id="page-13-0"></span>**3-2 LTE/TD-LTE EMF Menu**

#### Key Sequence: **Measurements** > Over-the-Air > EMF

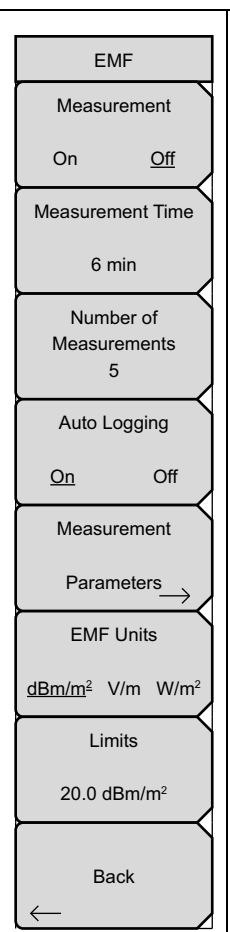

<span id="page-13-1"></span>**Measurement On/Off:** Starts the EMF Measurement and removes access to all other menu buttons. The measurement turns On only if the Center Frequency is set within the valid range and the Anritsu Isotropic Antenna is connected.

Note that the Measurement Time and other related parameters must be set before starting the measurement. This button is useful for stopping or restarting measurements when settings need to be changed. When the measurement is in progress, access to other menus and key presses are blocked.

**Measurement Time:** Sets the duration of each EMF measurement from one minute up to 30 minutes. The default is 6 min. The instrument captures over-the-air data for the X axis when a valid sync signal is found and a valid Cell ID exists, then moves to the Y and Z axes. There is no axis dwell time parameter. You will get as many isotropic results for the set of three axes as can be obtained within the specified Measurement Time.

When no valid sync signal is found for the current axis, data captured for this axis will be excluded from the measurement results and the instrument moves to the next axis. Refer to ["Measurement Results \(LTE/TD-LTE\)" on page 3-7](#page-18-0).

**Number of Measurements:** Sets the number of EMF measurements to complete from 1 up to 10,000. The EMF test is fully executed when the specified number of measurements have completed.

**Auto Logging On/Off:** Auto Logging is On by default. This must be selected prior to starting the measurements for the results to be logged. The average, max, and min values of each isotropic set of three axes, the isotropic trace data, and the computed total average, max, and min values are saved in a tab delimited text file in internal memory.

The location of this log file is a new folder named with the current time stamp followed by \_1, and created in "/Internal Memory/EMF/". The folder can hold 100 files. Each file holds five measurements. The 101<sup>st</sup> file and the files created thereafter are stored in a new folder with the same time stamp as the first, followed by  $2$  (then  $3$ , and so on). Each file has its own time stamp.

**Measurement Parameters:** Opens the ["Meas Params Menu \(LTE/TD-LTE\)"](#page-14-0)  [on page 3-3.](#page-14-0)

**EMF Units:**  $dBm/m^2$ ,  $V/m$ , and  $W/m^2$  are the currently supported units.  $V/m$  is the default unit.

**Limits:** A single number can be entered. The Field Strength (Avg) value is the running average for the current Measurement Time and should stay below this limit (default 6 V/m) for the test to pass. When the Extrapolation Factor is On (refer to ["Meas Params Menu \(LTE/TD-LTE\)" on page 3-3](#page-14-0)), the Field Strength (Avg) is extrapolated and the computed value should stay below the limit for the test to pass.

**Back:** Returns to the previous menu.

#### **Figure 3-2.** LTE/TD-LTE EMF Menu

#### <span id="page-14-0"></span>**Meas Params Menu (LTE/TD-LTE)**

Key Sequence: **Measurements** > Over-the-Air > EMF > Measurement Parameters

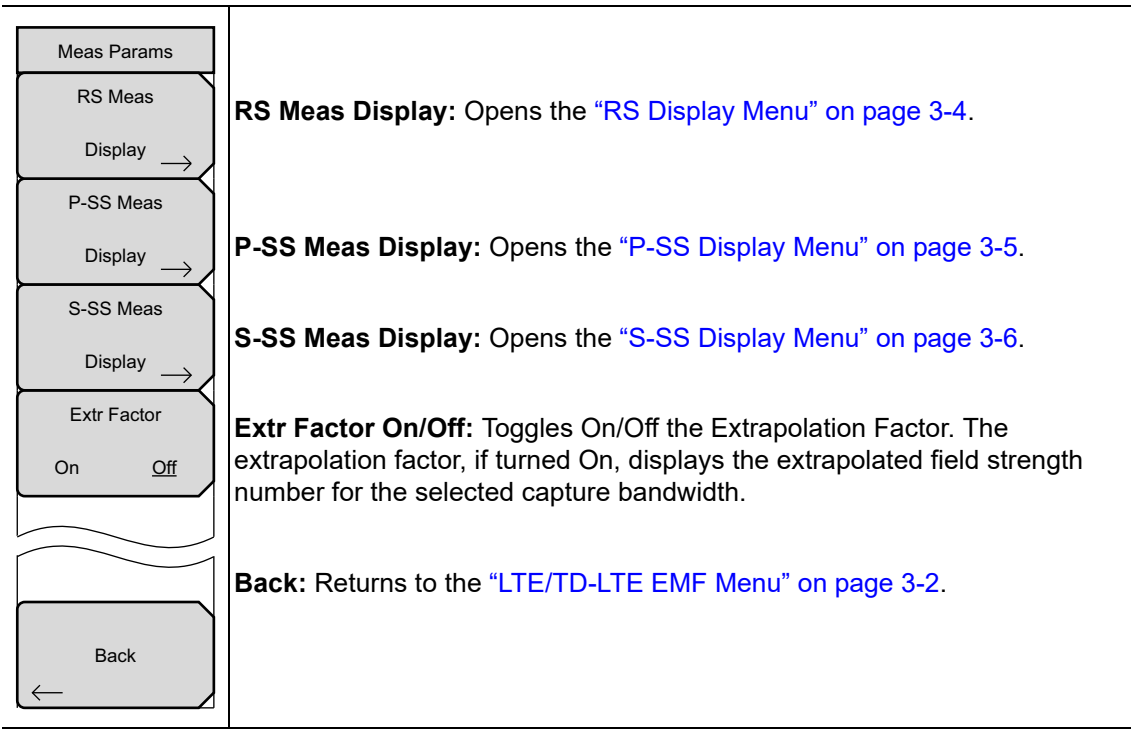

**Figure 3-3.** LTE/TD-LTE Meas Params Menu

 $\top$ 

### <span id="page-15-0"></span>**RS Display Menu**

Key Sequence: **Measurements** > Over-the-Air > EMF > Measurement Parameters > RS Meas Display

| <b>RS Display</b><br><b>RS</b> Act | The displayed Reference Signal parameters below can be changed at the<br>start or at the end of the measurement cycle. All of the parameters are always<br>computed and stored. Once the measurement is complete, any combination<br>of parameters can be viewed (three at a time and in any one of the desired<br>units). |
|------------------------------------|----------------------------------------------------------------------------------------------------|
| <b>RS Total Min</b>                | RS Act: Selects the display of Actual Value (current isotropic number).                                                                                                    |
| <b>RS Total Max</b>                | <b>RS Total Min:</b> Selects the display of Total Min, which is the minimum value for<br>the entire measurement period (Measurement Time x Number of<br>Measurements).                                                                                                    |
|                                    | <b>RS Total Max:</b> Selects the display of Total Max, which is the maximum value<br>for the entire measurement period.                                                                                                    |
| RS Avg/Meas                        | <b>RS Avg/Meas:</b> Selects the display of Avg/Meas, which is the running average<br>for the current Measurement Time. This is the default selection.                                                                                                    |
| RS Total Avg                       | <b>RS Total Avg:</b> Selects the display of Total Avg, which is the running average<br>for the entire measurement period.                                                                                                    |
|                                    | <b>Back:</b> Returns to the "Meas Params Menu (LTE/TD-LTE)" on page 3-3.                                                                                                    |
| <b>Back</b>                        |                                                                                                    |

**Figure 3-4.** RS Display Menu

## <span id="page-16-0"></span>**P-SS Display Menu**

Key Sequence: **Measurements** > Over-the-Air > EMF > Measurement Parameters > P-SS Meas Display

| P-SS Display               | The displayed Primary Synchronization Signal parameters below can be                                                                                                    |
|----------------------------|----------------------------------------------------------------------------------------------------|
| $\bigcap$<br>P-SS Act<br>∩ | changed at the start or at the end of the measurement cycle. All of the<br>parameters are always computed and stored. Once the measurement is<br>complete, any combination of parameters can be viewed (three at a time and<br>in any one of the desired units). |
| P-SS Total Min             | <b>P-SS Act:</b> Selects the display of Actual Value (current isotropic number).                                                                                                    |
| P-SS Total Max             | <b>P-SS Total Min:</b> Selects the display of Total Min, which is the minimum value<br>for the entire measurement period (Measurement Time × Number of<br>Measurements).                                                                                         |
|                            | <b>P-SS Total Max:</b> Selects the display of Total Max, which is the maximum                                                                                                    |
|                            | value for the entire measurement period.                                                                                                    |
| P-SS Avg/Meas              | <b>P-SS Avg/Meas:</b> Selects the display of Avg/Meas, which is the running<br>average for the current Measurement Time. This is the default selection.                                                                                                    |
| P-SS Total Avg             | <b>P-SS Total Avg:</b> Selects the display of Total Avg, which is the running<br>average for the entire measurement period.                                                                                                    |
|                            | <b>Back:</b> Returns to the "Meas Params Menu (LTE/TD-LTE)" on page 3-3.                                                                                                    |
| <b>Back</b>                |                                                                                                    |

**Figure 3-5.** P-SS Display Menu

### <span id="page-17-0"></span>**S-SS Display Menu**

Key Sequence: **Measurements** > Over-the-Air > EMF > Measurement Parameters > S-SS Meas Display

| S-SS Display<br>$\circ$<br>S-SS Act | The displayed Secondary Synchronization Signal parameters below can<br>be changed at the start or at the end of the measurement cycle. All the<br>parameters are always computed and stored. Once the measurement is<br>complete, any combination of parameters can be viewed (three at a time and<br>in any one of the desired units). |
|-------------------------------------|----------------------------------------------------------------------------------------------------|
| S-SS Total Min                      | <b>S-SS Act:</b> Selects the display of Actual Value (current isotropic number).                                                                                                    |
| S-SS Total Max                      | <b>S-SS Total Min:</b> Selects the display of Total Min, which is the minimum value<br>for the entire measurement period (Measurement Time × Number of<br>Measurements).                                                                                                    |
| S-SS Avg/Meas                       | <b>S-SS Total Max:</b> Selects the display of Total Max, which is the maximum<br>value for the entire measurement period.                                                                                                    |
| $\bigcirc$                          | <b>S-SS Avg/Meas:</b> Selects the display of Avg/Meas, which is the running<br>average for the current Measurement Time. This is the default selection.                                                                                                    |
| S-SS Total Avg                      | <b>S-SS Total Avg:</b> Selects the display of Total Avg, which is the running<br>average for the entire measurement period.                                                                                                    |
|                                     | <b>Back:</b> Returns to the "Meas Params Menu (LTE/TD-LTE)" on page 3-3.                                                                                                    |
| <b>Back</b>                         |                                                                                                    |

**Figure 3-6.** S-SS Display Menu

## <span id="page-18-0"></span>**3-3 Measurement Results (LTE/TD-LTE)**

The measurement starts by setting the antenna's X axis and capturing over-the-air data. If a sync signal is found and a valid Cell ID exists, then the following parameters are detected and stored: the channel power in 1.4 MHz bandwidth, the Cell ID, RS, P-SS, and S-SS (all per Resource Element). This is repeated for Y and Z axes. If any one of the axes has a valid Cell ID, the isotropic result (for example,  $(RS^2{}_X + RS^2{}_Y + RS^2{}_Z)^{0.5}$ ) for each of the above parameters is displayed as the Actual result.

The Measurement Parameters submenu (refer to page [3-3\)](#page-14-0) lets you choose which computed result is displayed in the measurements table, in each of the RS, P-SS, and S-SS columns. See [Figure 3-7.](#page-18-1) The choices of display parameters are: Actual, Total Min, Total Max, Avg/Meas (the default), and Total Avg.

Total Min, Total Max, and Total Avg are the min, max, and average values computed from all measurements completed thus far within the measurement period (Measurement Time × Number of Measurements). Avg/Meas is the running average of the isotropic results computed from all measurements completed thus far within the specified Measurement Time.

| /Inritsu 02/24/2015 05:21:40 pm  |                     | <b>GPS</b>                |              | a lask as fast a lask as fast   |  | 里                                  | œ           |              |                |                   | EMF                      |         |
|----------------------------------|---------------------|---------------------------|--------------|---------------------------------|--|------------------------------------|-------------|--------------|----------------|-------------------|--------------------------|---------|
|                                  |                     |                           |              |                                 |  |                                    |             |              |                | LTE<br><b>EMF</b> | Measurement              |         |
| Center Freq<br>751.000 MHz       |                     |                           |              |                                 |  |                                    |             |              |                |                   | On                       | Off     |
| Channel                          |                     | Cell ID                   |              | <b>RS</b>                       |  | $P-SS$                             |             |              | $S-SS$         |                   | Measurement Time         |         |
|                                  | Index               | (Grp, Sec)                |              | (Avg/Meas)                      |  |                                    | (Avg/Meas)  |              | (Avg/Meas)     |                   |                          | $1$ min |
| Reference Source<br>Int Std Accy | 1                   |                           | 6(2,0)       | 302.87 uV/m                     |  |                                    | 33.05 uV/m  |              | 129.08 uV/m    |                   | Number of                |         |
| Power Offset<br>0.0 dB Ext Loss  | $\overline{2}$      | 204(68, 0)                |              | 798.11 uV/m                     |  |                                    | 157.03 uV/m |              | 898.44 uV/m    |                   | <b>Measurements</b><br>3 |         |
|                                  | 3                   |                           | 348 (116, 0) | 307.73 uV/m                     |  |                                    | 75.88 uV/m  |              | 75.76 uV/m     |                   | Auto Logging             |         |
| Auto Range<br><b>On</b>          | 4                   |                           | 381 (127, 0) | 76.26 uV/m                      |  |                                    | 24.16 mV/m  |              | 173.21 uV/m    |                   | On                       | Off     |
| <b>BW</b><br>10 MHz              | 5                   |                           | 434 (144, 2) | 266.39 uV/m                     |  |                                    | 37.91 mV/m  |              | 294.70 uV/m    |                   | Measurement              |         |
| <b>Cyclic Prefix</b>             | 6                   |                           | 455 (151, 2) | 227.94 uV/m                     |  | 19.38 mV/m                         |             |              | 206.67 uV/m    |                   | Parameters               |         |
| Normal                           | Total               |                           |              | $1.98$ m $V/m$                  |  | 81.71 mV/m                         |             |              | $1.78$ m $V/m$ |                   | <b>EMF Units</b>         |         |
| EVM Mode<br>PBCH Only            |                     | Field Strength(Avg)       |              | 6.90 mV/m                       |  |                                    |             |              |                |                   | dBm/m2 V/m               | W/m2    |
| Sync Type                        |                     | Field Strength(Total Avg) |              | 6.48 mV/m                       |  |                                    |             |              |                |                   | Limits                   |         |
| Normal (SS)                      |                     |                           |              |                                 |  |                                    |             |              |                |                   | 6.00 V/m                 |         |
|                                  | <b>Current Axis</b> |                           |              | $X - Axi$ s<br>Auto-Log: OFF    |  |                                    |             |              |                |                   |                          |         |
|                                  | Measurement Time    |                           |              | 01:00                           |  | <b>Current Test Status</b><br>Pass |             |              | Back           |                   |                          |         |
|                                  | Measurement Num     |                           |              | <b>Final Test Status</b><br>3/3 |  |                                    |             | Pass.        |                | $\leftarrow$      |                          |         |
| Freq                             |                     | Amplitude                 |              |                                 |  | Setup                              |             | Measurements |                | Marker            |                          |         |

<span id="page-18-1"></span>**Figure 3-7.** LTE EMF Measurement Results

There is no axis dwell time parameter. If a sync signal is not found within a specific time, data for the current axis is excluded and the instrument switches to the next axis. The Field Strength number is still computed and compared with the specified limit to determine the Pass or Fail status at the end of the measurement period (Measurement Time × Number of Measurements).

Field Strength (Avg) is the running average for the current Measurement Time. Field Strength (Total Avg) is the running average for all measurements completed thus far within the measurement period.

When the extrapolation factor is turned Off, the Field Strength number is the measured Channel Power in a 1.4 MHz bandwidth. Changing the bandwidth (BW) setting in the Setup menu does not change this number.

If the extrapolation factor is On, the Field Strength  $(E_{\text{max}})$  is computed as follows:

$$
E_{\text{max}} = E_{\text{cp}} \times N_{\text{cp}}
$$

where  $E_{cp}$  is the RMS value of the channel power recorded in each axis and  $N_{cp}$  is the number of subcarriers divided by 72. The number of subcarriers can be provided by the network operator or can be calculated from [Table 3-1](#page-19-0). The selected channel bandwidth (BW key in the instrument Setup main menu) determines the number of subcarriers. The default BW is 1.4 MHz.

| <b>Channel Bandwidth (MHz)</b> | <b>Subcarriers</b> |
|--------------------------------|--------------------|
| 1.4                            | 72                 |
| っ                              | 180                |
| 5                              | 300                |
| 10                             | 600                |
| 15                             | 900                |
| 20                             | 1200               |

<span id="page-19-0"></span>**Table 3-1.** Field Strength Numbers

Assuming that all subcarriers in the BW setup are at the same power level, the Field Strength value for other BW setups can be extrapolated based on the Channel Power in 1.4 MHz BW. The Field Strength cell labels in the table are updated with an *Ex*, such as Field Strength (Ex Avg), to indicate the extrapolation factor has been applied. See [Figure 3-8](#page-20-1)  [on page 3-9](#page-20-1).

The displayed values are measurement results from the BW setup made prior to starting the measurement. Changing the BW setup, hence the extrapolation factor, after the measurement is complete has no effect on the currently displayed values.

If a valid Cell ID is obtained even once during the entire measurement period, an entry will be made in the table. "--" indicates an invalid result. A maximum of six cell IDs can be detected. The Total row sums the isotropic numbers for the selected display parameter across Cell IDs.

#### <span id="page-20-2"></span><span id="page-20-0"></span>**Pass/Fail**

The limit check is done at the end of each Measurement Time. If the Field Strength (Avg), with or without extrapolation, exceeds the set limit, the Current and the Final Test Status are marked as Fail in red. If the Field Strength (Avg) does not exceed the limit, the Current Test Status is marked as Pass in green. In the example in [Figure 3-8](#page-20-1), the extrapolated Field Strength (Ex Avg) is 22.22 mV/m.

If all of the measurements pass, the Final Test Status is updated to Pass in green.

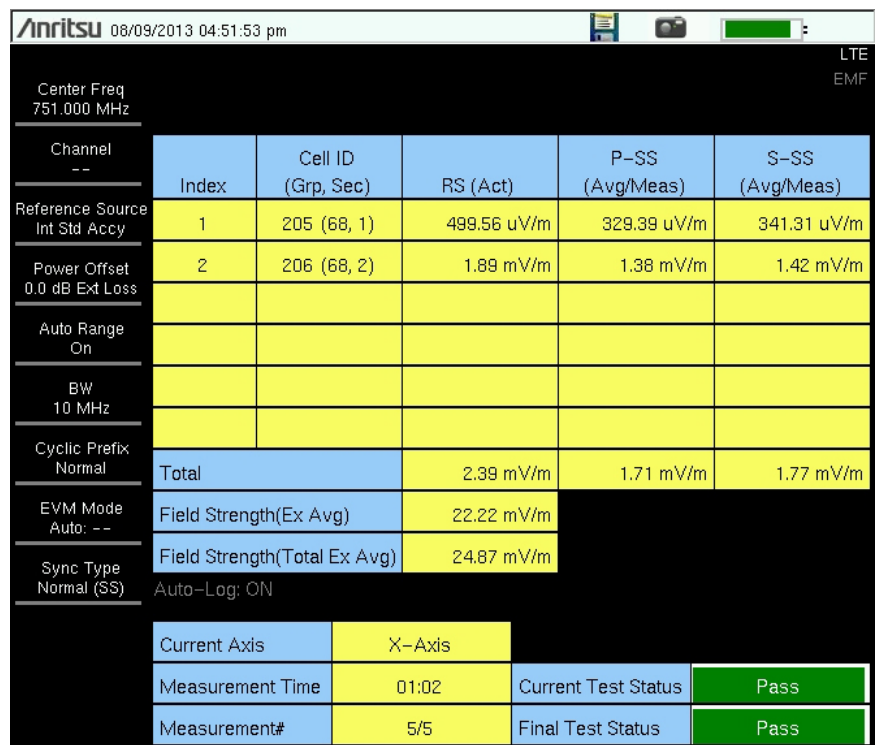

<span id="page-20-1"></span>**Figure 3-8.** LTE/TD-LTE EMF Measurement Display

## <span id="page-22-0"></span>**Chapter 4 — W-CDMA OTA**

## <span id="page-22-1"></span>**4-1 Connecting the Antenna**

- **1.** Connect the antenna RF connector to the **Analyzer/RF In** port on the instrument. See [Figure 4-1.](#page-22-2) The antenna connector must be *finger* tight.
- **2.** Connect the antenna USB connector to one of the USB Type A ports on the instrument.

<span id="page-22-3"></span>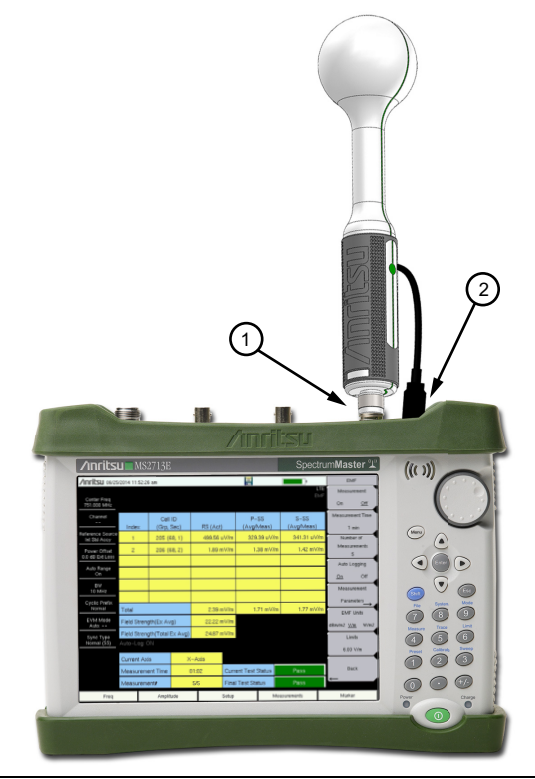

<span id="page-22-2"></span>**Figure 4-1.** Connecting the Anritsu Isotropic Antenna

**Note** For general W-CDMA Over-the-Air measurement setup information, refer to the *3GPP Signal Analyzer Measurement Guide* (PN: 10580-00234).

## <span id="page-23-0"></span>**4-2 W-CDMA EMF Menu**

#### Key Sequence: **Measurements** > OTA > EMF

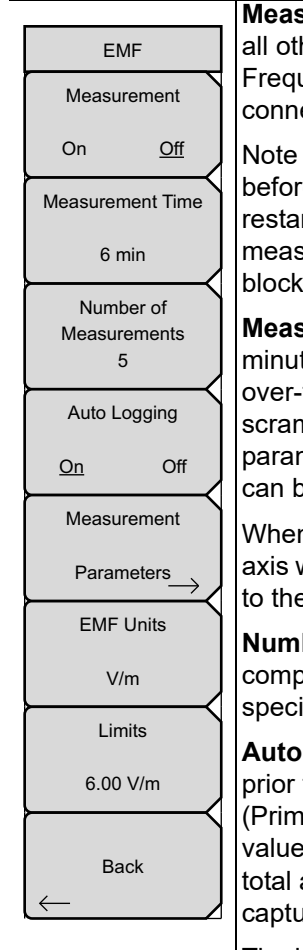

<span id="page-23-1"></span>**Measurement On/Off:** Starts the EMF Measurement and removes access to all other menu buttons. The measurement turns On only if the Center Frequency is set within the valid range and the Anritsu Isotropic Antenna is connected.

Note that the Measurement Time and other related parameters must be set before starting the measurement. This button is useful for stopping or restarting measurements when settings need to be changed. When the measurement is in progress, access to other menus and key presses are blocked.

**Measurement Time:** Sets the duration of each EMF measurement from one minute up to 30 minutes. The default is 6 min. The instrument captures over-the-air data for the X axis when a sync signal is found and there is a valid scrambling code, then moves to the Y and Z axes. There is no axis dwell time parameter. You will get as many isotropic results for the set of three axes as can be obtained within the specified Measurement Time.

When no valid sync signal is found for the current axis, data captured for this axis will be excluded from the measurement results and the instrument moves to the next axis. Refer to ["Measurement Results \(W-CDMA\)" on page 4-6.](#page-27-0)

**Number of Measurements:** Sets the number of EMF measurements to complete from 1 up to 10,000. The EMF test is fully executed when the specified number of measurements have completed.

**Auto Logging On/Off:** Auto Logging is On by default. This must be selected prior to starting the measurements for the results to be logged. The PCPICH (Primary Common Pilot Channel) and Field Strength actual and average values of the current measurement are stored. The maximum, minimum, and total average values stored are not per measurement, but for all the values captured until that point.

The location of the saved log file is a new folder named with the current time stamp followed by 1, and created in "/Internal Memory/EMF/". The folder can hold 100 files. Each file holds five measurements. The 101<sup>st</sup> file and the files created thereafter are stored in a new folder with the same time stamp as the first, followed by 2 (then 3, and so on). Each file has its own time stamp.

**Measurement Parameters:** Opens the ["Meas Params Menu \(W-CDMA\)"](#page-25-0)  [on page 4-4.](#page-25-0)

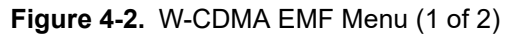

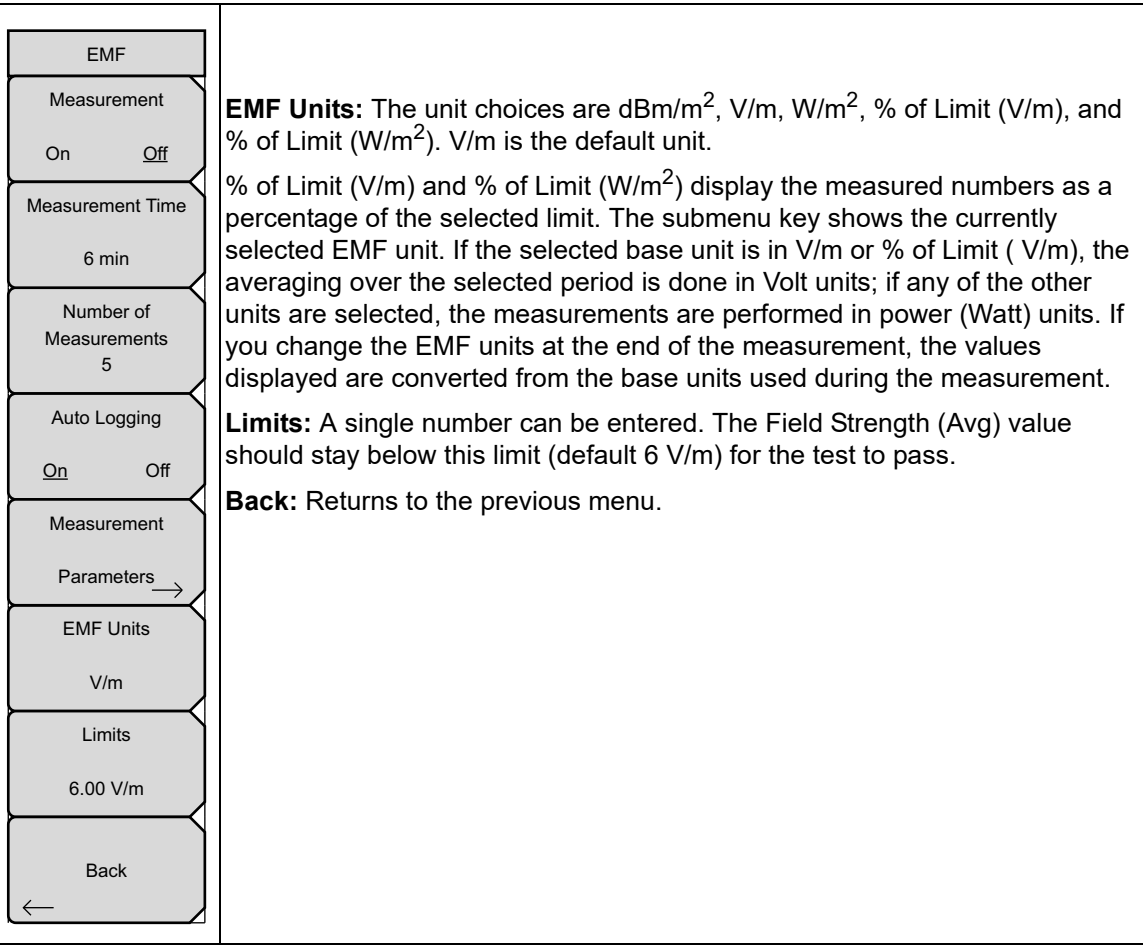

**Figure 4-3.** W-CDMA EMF Menu (2 of 2)

#### <span id="page-25-0"></span>**Meas Params Menu (W-CDMA)**

<span id="page-25-1"></span>Key Sequence: **Measurements** > OTA > EMF > Measurement Parameters

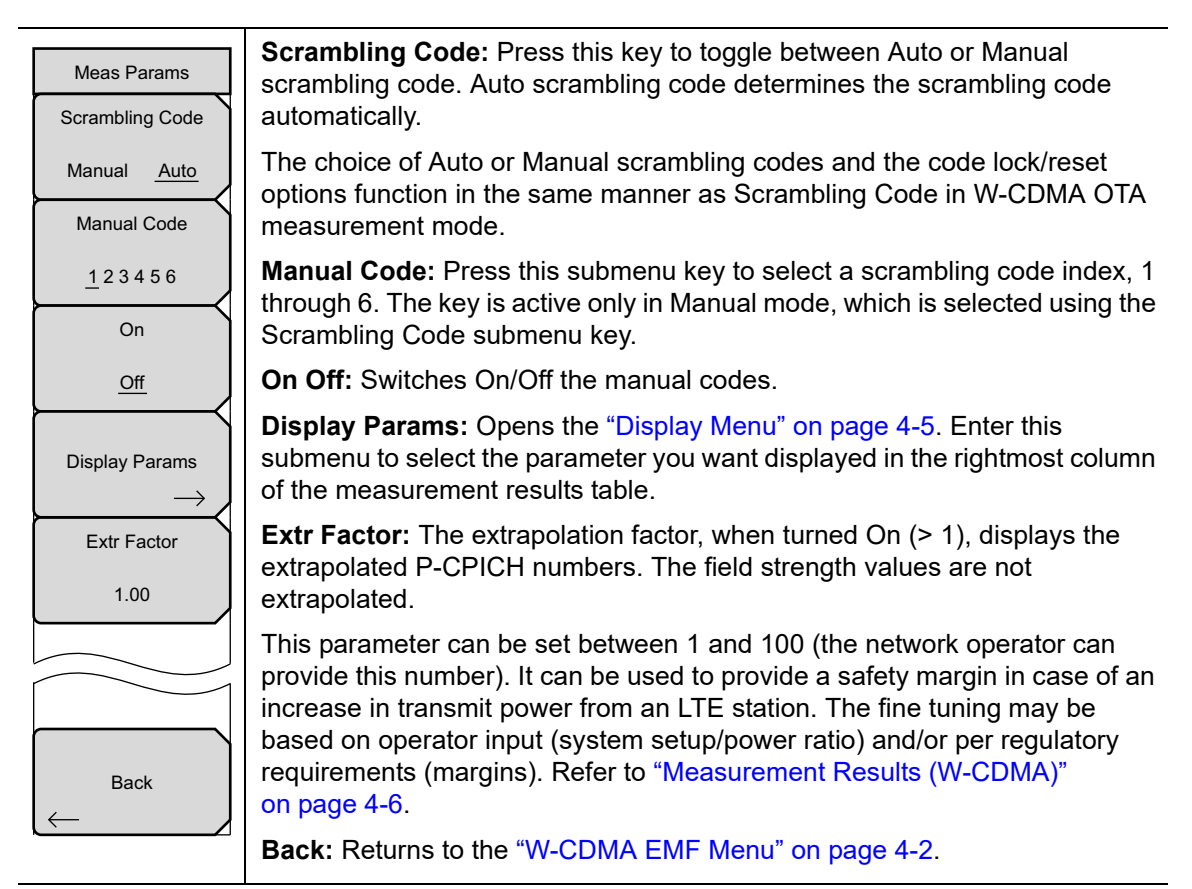

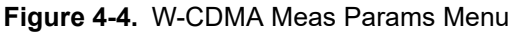

### <span id="page-26-0"></span>**Display Menu**

Key Sequence: **Measurements** > OTA > EMF > Measurement Parameters > Display Params

| Display Menu<br>$\circ$               | Press one of the keys in this submenu to select which parameter is displayed<br>in the rightmost column of the measurement results table. The default<br>selection is Total Avg. See Figure 4-6 on page 4-6.                    |
|---------------------------------------|----------------------------------------------------------------------------------------------------|
| <b>Total Min</b><br>$\bullet$         | The parameter to be displayed can be changed at the start or at the end of the<br>measurement cycle. All the parameters are always computed and stored.<br>Once the measurement is complete, any parameter can be viewed in the |
| <b>Total Avg</b>                      | desired units and with the desired extrapolation factor.<br>Total Min is the minimum value computed from all measurements completed                                                                                             |
| $\bigcirc$<br><b>Actual/Field Str</b> | thus far within the measurement period (Measurement Time x Number of<br>Measurements).                                                                                                    |
| $\circ$                               | <b>Total Avg</b> is the average value computed from all measurements completed<br>thus far within the measurement period.                                                                                                    |
| Max/Field Str                         | The remaining choices are coverage measurements computed as a ratio of<br>common pilot signal to the channel power (5 MHz bandwidth):                                                                                           |
| $\circ$<br>Avg/Field Str              | <b>Actual/Field Str</b>                                                                                                    |
|                                       | <b>Max/Field Str</b>                                                                                                    |
| Ο                                     | <b>Avg/Field Str</b>                                                                                                    |
| Min/Field Str                         | <b>Min/Field Str</b>                                                                                                    |
| ∩                                     | <b>Total Avg/Field Str</b>                                                                                                    |
| <b>Total Avg/Field Str</b>            | <b>Back:</b> Returns to the "Meas Params Menu (W-CDMA)" on page 4-4.                                                                                                    |
|                                       |                                                                                                    |
| <b>Back</b>                           |                                                                                                    |
|                                       |                                                                                                    |
|                                       |                                                                                                    |
|                                       |                                                                                                    |
|                                       |                                                                                                    |

**Figure 4-5.** W-CDMA Display Menu

### <span id="page-27-0"></span>**Measurement Results (W-CDMA)**

The measurement starts by setting the antenna's X axis and capturing over-the-air data. If a sync signal is found and there is a valid scrambling code, the PCPICH and Channel Power in 5 MHz bandwidth are stored. This is repeated for Y and Z axes. If any one of the axes has a valid scrambling code, the isotropic result (for example,  $(PCPICH<sup>2</sup><sub>X</sub> + PCPICH<sup>2</sup><sub>Y</sub> + PCPICH<sup>2</sup><sub>Y</sub> + PCPICH<sup>2</sup>$  $PCPICH<sup>2</sup>$ <sub>*Z*</sub> $)$ <sup>0.5</sup>) for each of the above parameters is displayed as the Actual result.

The PCPICH Actual, Total Max, and Avg/Meas parameters are displayed as fixed columns in the measurement results table. See [Figure 4-6](#page-27-1). Total Max is the max value computed from all measurements completed thus far within the measurement period (Measurement Time × Number of Measurements). Avg/Meas is the running average of the isotropic results computed from all measurements completed thus far within the specified Measurement Time.

Using the Display Params submenu, you can select the computed result to display in the rightmost table column. Refer to ["Display Menu" on page 4-5](#page-26-0).

| /Inritsu 02/24/2015 05:23:38 pm  | EMF                   |            |                |                                         |                            |                     |                                   |                    |  |  |  |
|----------------------------------|-----------------------|------------|----------------|-----------------------------------------|----------------------------|---------------------|-----------------------------------|--------------------|--|--|--|
|                                  |                       |            |                |                                         |                            |                     | WCDMA/HSDPA                       | Measurement<br>EMF |  |  |  |
| Center Freq<br>877.000 MHz       |                       |            |                |                                         |                            |                     |                                   | On<br>Off          |  |  |  |
| Channel                          | Index                 | Scrambling |                | P-CPICH                                 |                            |                     |                                   |                    |  |  |  |
|                                  |                       | Code       | Actual         |                                         | <b>Total Max</b>           | Avg/Meas            | <b>Total Avg</b>                  | $1$ min            |  |  |  |
| Reference Source<br>Int Std Accy | 1                     | 230        | $1.51$ m $V/m$ |                                         | 1.62 mV/m                  | $1.09$ m $V/m$      | $1.09$ m $V/m$                    | Number of          |  |  |  |
| Power Offset<br>0.0 dB Ext Loss  | $\overline{2}$        | 430        | 450.65 uV/m    |                                         | 667.08 uV/m                | 490.86 uV/m         | 490.86 uV/m                       | Measurements<br>п  |  |  |  |
|                                  | з                     | 422        | 235.25 uV/m    |                                         | 372.71 uV/m                | 234.97 uV/m         | 234.97 uV/m                       | Auto Logging       |  |  |  |
| Auto Range<br>On                 | 4                     | 278        | 222.44 uV/m    |                                         | 358.33 uV/m                | 221.77 uV/m         | 221.77 uV/m                       | Off<br>On          |  |  |  |
| Scrambling Code<br>24            | 5.                    | 342        |                |                                         | 224.61 uV/m                | 141.31 uV/m         | 141.31 uV/m                       | Measurement        |  |  |  |
| Max Spread                       | --                    | --         | --             |                                         | --                         | --                  | --                                | Parameters         |  |  |  |
| 512                              | Total                 |            | 2.42 mV/m      |                                         | 2.63 mV/m                  | $2.18 \text{ mV/m}$ | $2.18$ m $V/m$                    | <b>EMF Units</b>   |  |  |  |
| Threshold<br>$-19.0dB$           | <b>Field Strength</b> |            | 4.24 mV/m      |                                         | 4.24 mV/m                  | $3.16$ m $V/m$      | $3.16$ m $V/m$                    | V/m                |  |  |  |
| Extr Factor                      |                       |            |                |                                         |                            |                     | Weak signal: Increase input power | Limits             |  |  |  |
| 1.00                             |                       |            |                |                                         |                            |                     |                                   |                    |  |  |  |
|                                  |                       |            |                |                                         |                            |                     |                                   | 6.00 V/m           |  |  |  |
|                                  | <b>Current Axis</b>   |            | $X - A x is$   |                                         | Auto-Log: ON               |                     |                                   | <b>Back</b>        |  |  |  |
|                                  | Measurement Time      |            | 01:00          |                                         | <b>Current Test Status</b> |                     | Pass                              |                    |  |  |  |
|                                  | Measurement Num       |            |                | Pass<br>1/1<br><b>Final Test Status</b> |                            |                     |                                   |                    |  |  |  |
| Amplitude<br>Freq                |                       |            | Setup          |                                         |                            | Measurements        | Marker                            |                    |  |  |  |

<span id="page-27-1"></span>**Figure 4-6.** W-CDMA EMF Measurement Results

There is no axis dwell time parameter. If a sync signal is not found within a specific time, data for the current axis is excluded and the instrument switches to the next axis.

The Field Strength number is the measured Channel Power in a 5 MHz bandwidth.

If the extrapolation factor is turned On, the  $E_{max}$  value is the extrapolated PCPICH for Total Max, Total Min, Total Avg, or Avg/Meas, and is computed as follows:

 $E_{\text{max}} = E_{\text{pcnich}} \times \sqrt{k}$ 

where  $E_{\text{pepich}}$  is the root sum square (rss) value of the common pilot signal recorded in each axis and k is the extrapolation factor provided by the network operator. For example:

 $E_{\text{max}}$  (pcpich total max) =  $E_{\text{pcpich}}$  total max  $\times \sqrt{k}$ 

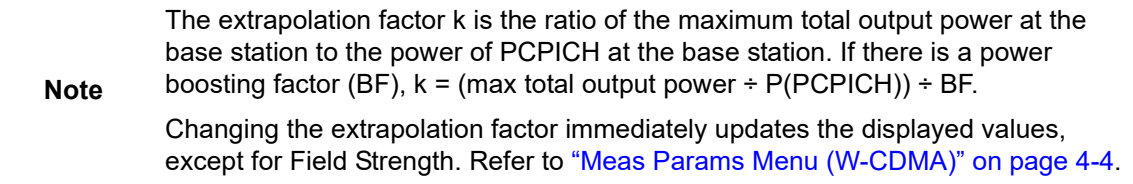

<span id="page-28-3"></span>If a valid scrambling code is obtained even once during the entire measurement period, an entry is made in the table. A maximum of 6 scrambling codes can be detected. The Total row sums the isotropic numbers for the selected display parameter across scrambling codes.

If no valid scrambling code is detected for any of the three axes, the isotropic numbers are excluded from all measurement results (Total Max, Total Min, Total Avg, Avg/Meas). In this case, the display will show "--"

## <span id="page-28-2"></span><span id="page-28-0"></span>**Pass/Fail**

The limit check is performed at the end of each Measurement Time. If the Field Strength (Avg/Meas) exceeds the set limit, the Current and Final Test Status are marked as Fail in red. If the Field Strength (Avg/Meas) does not exceed the limit, the Current Test Status is marked as Pass in green. In the example in [Figure 4-7](#page-28-1), the Field Strength (Avg Meas) is 5.05 mV/m.

If all of the measurements pass, the Final Test Status is updated to Pass in green.

| <b>/INFILSU</b> 10/07/2015 04:10:53 pm |                |                       |                |  | 昌                          | œ              |  | Ŀ.                  |  |  |
|----------------------------------------|----------------|-----------------------|----------------|--|----------------------------|----------------|--|---------------------|--|--|
| Center Freq<br>877.000 MHz             |                |                       |                |  |                            |                |  | WCDMA/HSDPA<br>EMF  |  |  |
| Channel                                | Index          | Scrambling            | P-CPICH        |  |                            |                |  |                     |  |  |
|                                        |                | Code                  | Actual         |  | <b>Total Max</b>           | Avg/Meas       |  | <b>Total Avg</b>    |  |  |
| Reference Source<br>Int Std Accy       | 1              | 230                   | 562.31 uV/m    |  | 861.59 uV/m                | 569.61 uV/m    |  | 577.44 uV/m         |  |  |
| Power Offset                           | $\overline{2}$ | 278                   | 130.19 uV/m    |  | 342.23 uV/m                | 220.52 uV/m    |  | 221.48 uV/m         |  |  |
| 0.0 dB Ext Loss                        | 3              | 342                   | 378.07 uV/m    |  | 491.76 uV/m                | 359.78 uV/m    |  | 371.11 uV/m         |  |  |
| Auto Range<br>On                       | 4              | 414                   |                |  | 156.74 uV/m                | 156.74 uV/m    |  | 156.74 uV/m         |  |  |
| <b>Scrambling Code</b><br>82           | 5              | 422                   | 259.55 uV/m    |  | 326.38 uV/m                | 232.60 uV/m    |  | 241.86 uV/m         |  |  |
| Max Spread                             | 6              | 430                   | $1.33$ m $V/m$ |  | $1.50$ m $V/m$             | $1.30$ m $V/m$ |  | 1.34 $mV/m$         |  |  |
| 512                                    | Total          |                       | 2.66 mV/m      |  | $3.06$ m $V/m$             | 2.84 mV/m      |  | $2.91 \text{ mV/m}$ |  |  |
| Threshold<br>$-18.9$ dB                |                | <b>Field Strength</b> | 4.70 mV/m      |  | 5.80 mV/m                  | $5.05$ m $V/m$ |  | 4.62 mV/m           |  |  |
| Extr Factor<br>1.00                    |                |                       |                |  |                            |                |  |                     |  |  |
|                                        |                | <b>Current Axis</b>   | X-Axis         |  | Auto-Log: ON               |                |  |                     |  |  |
|                                        |                | Measurement Time      | 01:00          |  | <b>Current Test Status</b> |                |  | Pass                |  |  |
|                                        |                | Measurement Num       | 5/5            |  | <b>Final Test Status</b>   |                |  | Pass                |  |  |

<span id="page-28-1"></span>**Figure 4-7.** W-CDMA EMF Measurement Display

## **Index**

<span id="page-30-0"></span>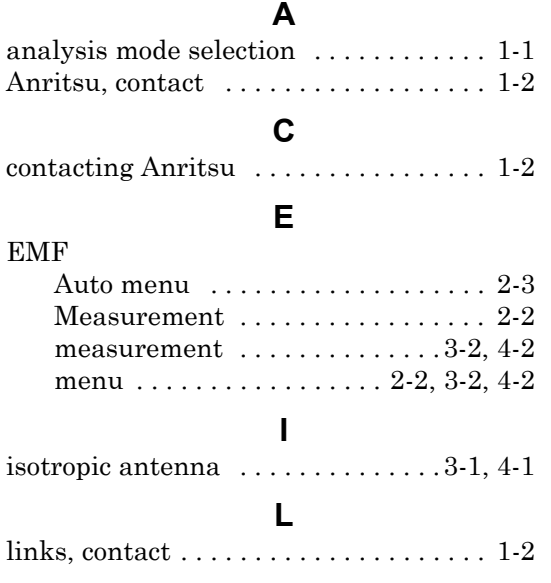

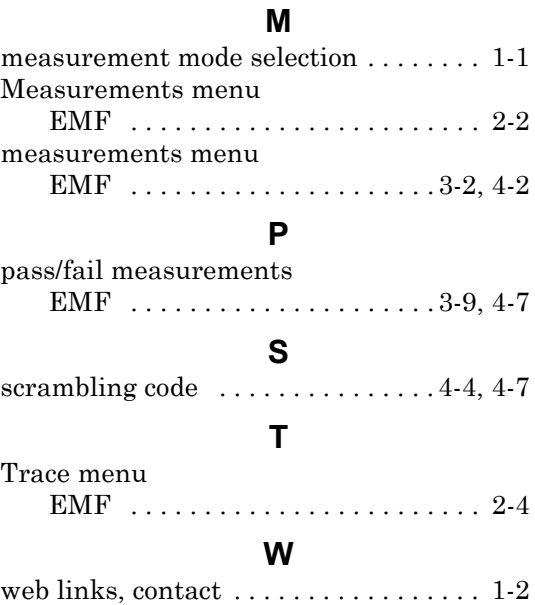

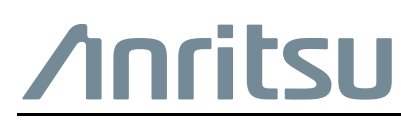

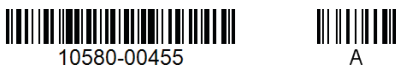

 $\overline{\langle \mathbb{A} \rangle}$  Anritsu utilizes recycled paper and environmentally conscious inks and toner.

Anritsu Company 490 Jarvis Drive Morgan Hill, CA 95037-2809 USA [http://www.anritsu.com](http://www.anritsu.com/)